To set up Windows Live Mail for IMAP, perform the following steps:

- 1. If this is the first time that you have used Windows Live Mail, the **Add an E-mail Account** wizard will start automatically. If you already have an email account in Windows Live Mail, click the **Add e-mail account** link.
- 2. Enter the following information:
	- E-mail Address—Enter your entire email address (e.g., [myname@mydomain.com\)](mailto:myname@mydomain.com).
	- Password—Enter the password for your email account.
	- Display Name—Enter your first and last name. This is the name that will appear in the **From** field of messages you send.
- 3. Click the **Next** button.
- 4. Enter the following information:
	- My incoming server is a—Select **IMAP**.
	- Incoming server—Enter the secure server name:

## **secure.emailsrvr.com**

- Select the **This server requires a secure connection (SSL)** check box.
- Port—Ensure that **993** has been entered.
- Login ID-Enter your entire email address (e.g., [myname@mydomain.com\)](mailto:myname@mydomain.com).
- Outgoing server—Enter the secure server name:

## **secure.emailsrvr.com**

- Port—Enter the secure outgoing port: **465**
- Select the **This server requires a secure connection (SSL)** check box.

• Select the **My outgoing server requires authentication** check box.

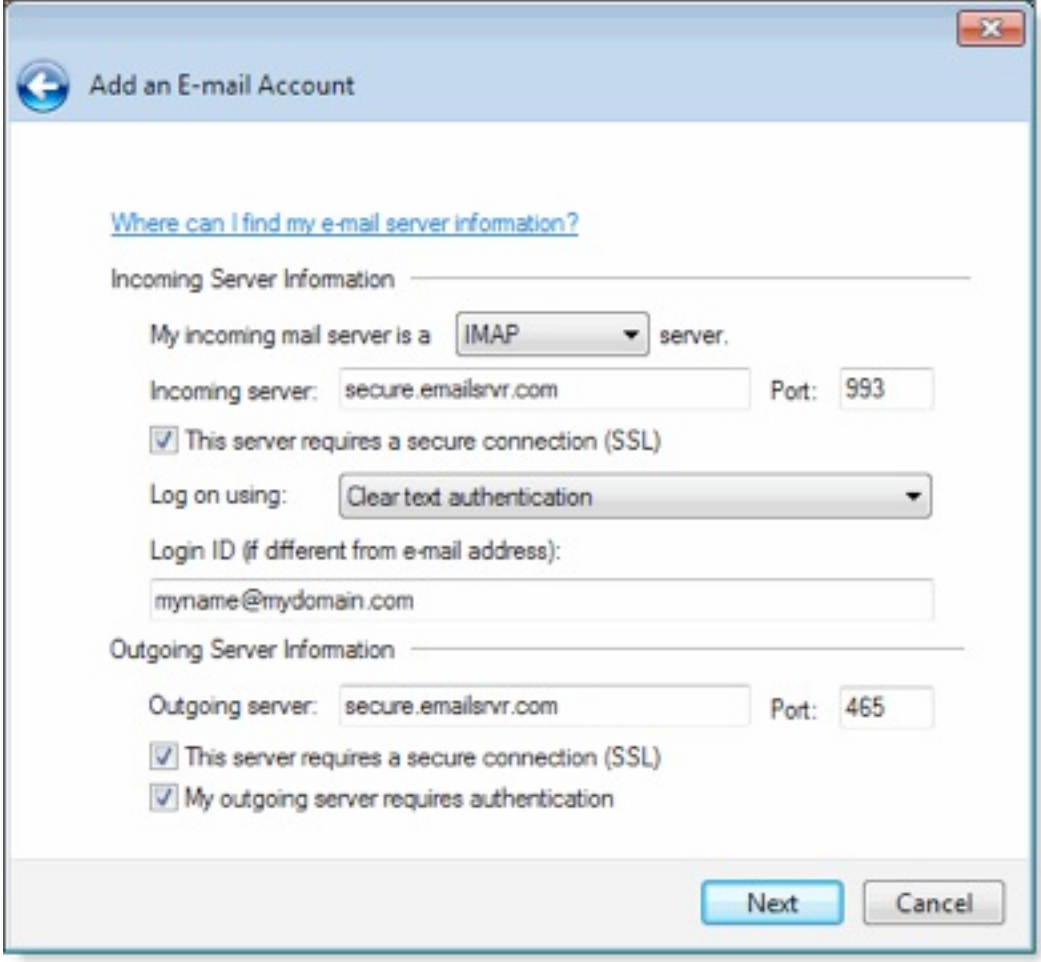

- 5. Click the **Next** button.
- 6. Click the **Finish** button.